## HT-MUMS Version 24 Install Instructions

Step 1: Load new programs & reports. Click on the following 3 links...

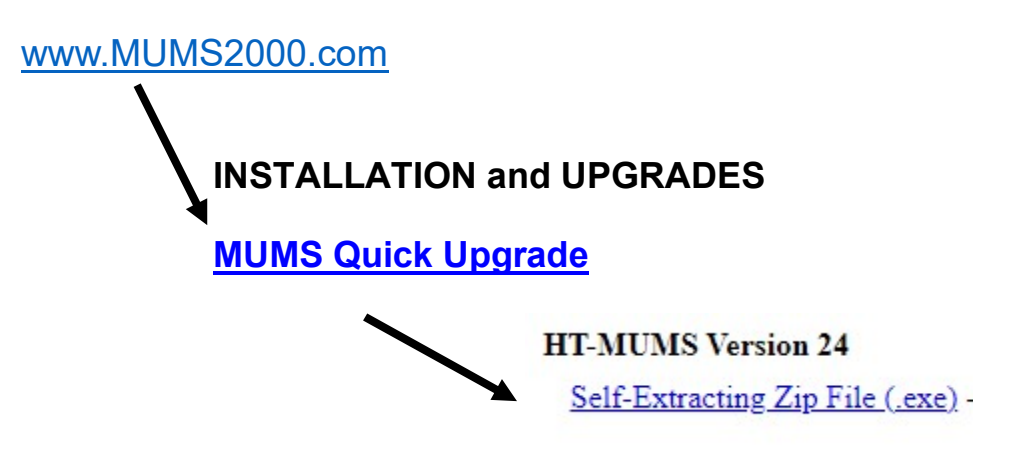

Note: You may have to tell Windows to RUN Anyways and locate it in download folder.

If Windows displays the following screen. Click on "More Info" & "Run anyway"

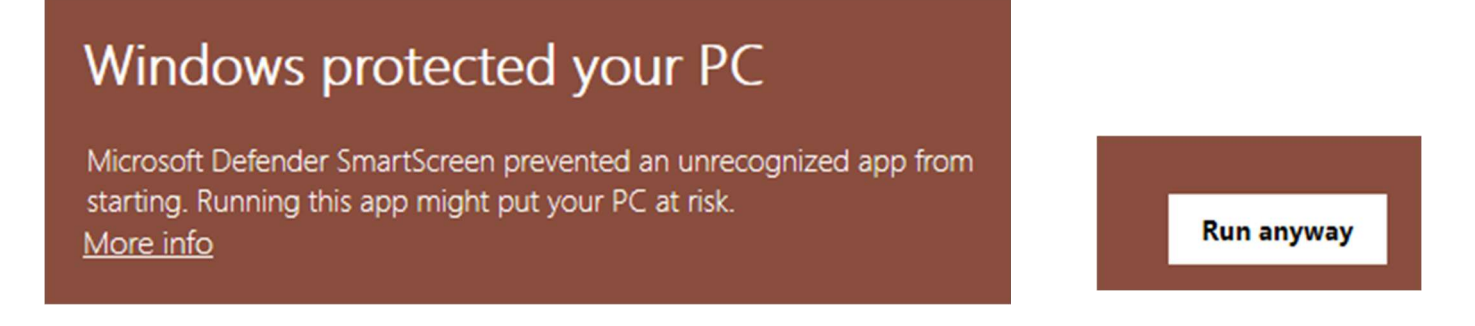

## Step 2: Unzip the upgrade.

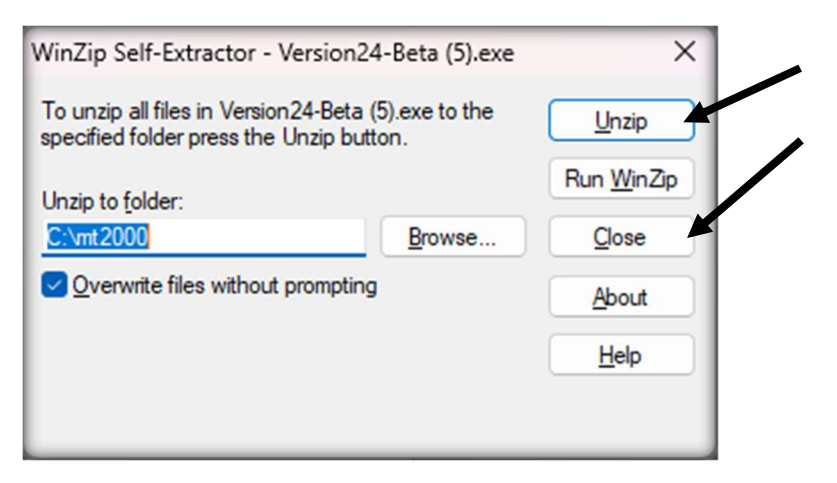

Click on "Unzip" then "Close" when done.

## Step 3: Run MUMS: Update Reports function from Reports Menu.

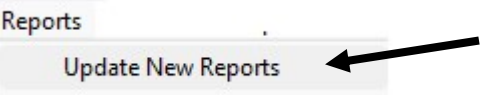

## Step 4: Run MUMS: Verify Version from Help Menu using "About"

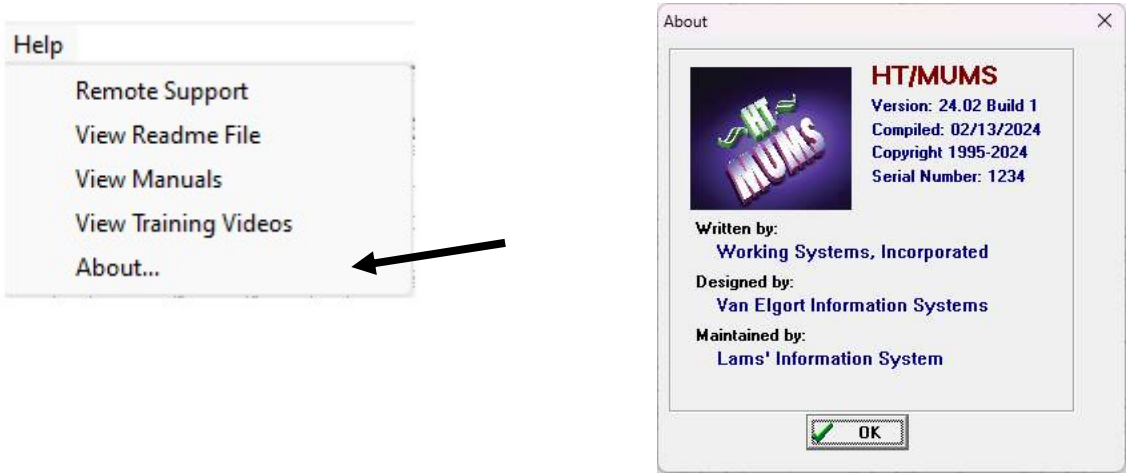

Step 5: Review and/or Print Version 24 Readme.

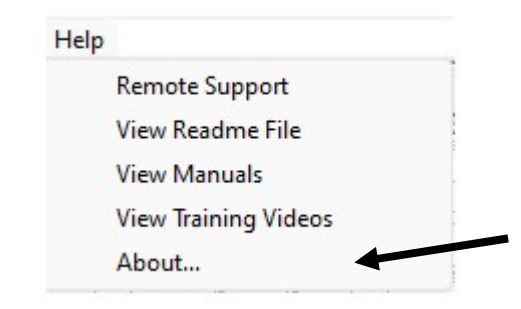

If you need any assistance is loading this new MUMS version, please email:

Support@MUMS2000.com

NOTE: If Windows Security prevents this upgrade, do the following:

You can temporarily disable Windows Security by following these steps:

- 1. Press the **Start** button and type "Windows Security" to search for that app<sup>1</sup>.
- 2. Select the **Windows Security** app from the search results<sup>1</sup>.
- 3. Go to **Virus & threat protection**<sup>1</sup>.
- 4. Under Virus & threat protection settings, select Manage settings<sup>1</sup>.
- 5. Switch **Real-time protection** to **Off**<sup>1</sup>.